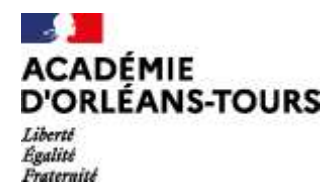

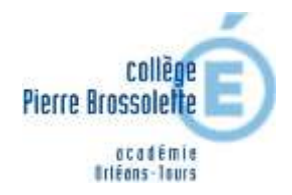

## **ORIENTATION ET AFFECTATION APRÈS LA 3ème - PHASE DÉFINITIVE MAI – JUIN 2021**

Chers parents d'élèves de 3<sup>ème</sup>,

Vous trouverez dans ce guide la procédure pour l'orientation et l'affectation de votre enfant après la classe de troisième :

La phase 2, se déroule en 2 étapes :

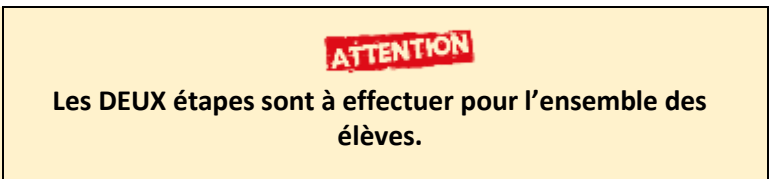

1. **La phase ORIENTATION (TSO) :** Formuler des vœux pour une filière puis prendre connaissance de l'avis du conseil de classe.

#### **Suivre les pages vertes / Tutoriel TSO**

2. **La phase AFFECTATION (TSA) :** Formuler des vœux pour les **établissements**.

#### **Suivre les pages rouges / Tutoriel TSA**

Ces deux services sont accessibles une fois connecté au portail « Scolarité Services » de l'éducation nationale avec votre copte Educonnect ou Franceconnect

**[https://educonnect.education.gouv.fr](https://educonnect.education.gouv.fr/idp/profile/SAML2/Redirect/SSO?execution=e1s1)**

Le professeur principal de votre enfant, le PsyEN et l'équipe de direction restent à votre écoute. Vous pourrez nous solliciter via Pronote, par mail à [ce.0280924c@ac-orleans-tours.fr](mailto:ce.0281043g@ac-orleans-tours.fr) ou par téléphone au 02.37.52.22.27 Nous vous rappelons que les centres d'information et d'orientation (CIO) de l'académie restent joignables. CIO de Nogent :

#### **Calendrier**

# PHASE<sub>2</sub> DU 10 MAI AU 31 MAI Je formule mes demandes.

4, Avenue du Président Kennedy 28400 NOGENT LE ROTROU Tél : 02.37.52.22.27 Mél : ce.0280924c@ac-orleans-tours.fr PHASE 3

**DU 1 JUIN AU 29 JUIN** 

Mon dossier est en cours de traitement.

PHASE 4

À PARTIR DU 30 JUIN

Je consulte le résultat de mes demandes.

## **RAPPEL : Connexion au portail Educonnect**

#### **Quand ? Avant le 26 mai 2021**

**Où se connecter ?** Se connecter sur **[https://educonnect.education.gouv.fr](https://educonnect.education.gouv.fr/idp/profile/SAML2/Redirect/SSO?execution=e1s1)**

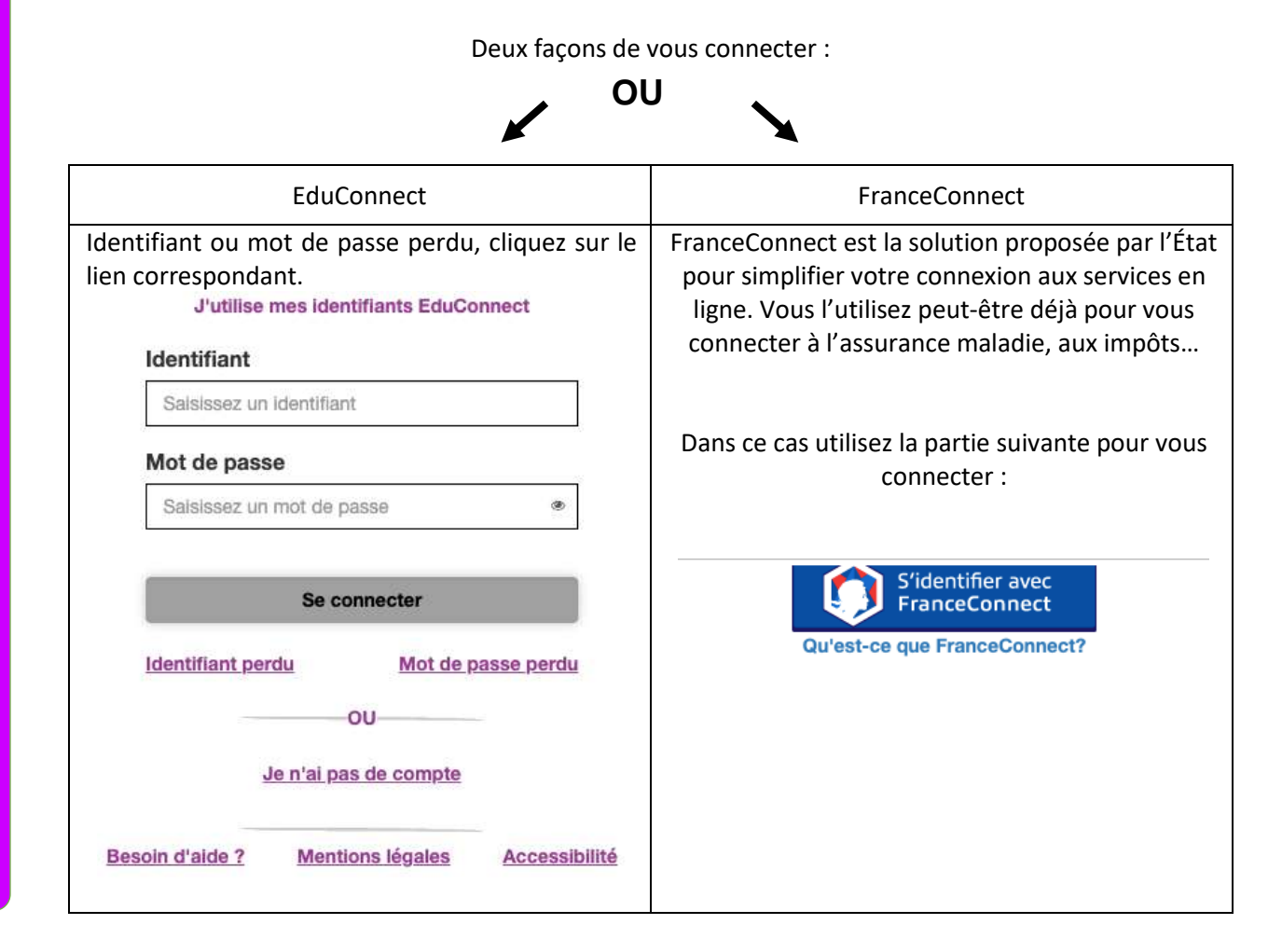

#### Choisir Téléservices

## **TÉLÉSERVICE ORIENTATION ÉTAPE 1 : Accepter le choix du conseil de classe**

**…**

#### **Quand ? Avant le 26 mai 2021**

À faire si vous ne l'avez pas fait en mars.

Décision Intentions provisoires Choix définitifs Deuxième trimestre ou premier semestre : AVIS PROVISOIRE(S) D'ORIENTATION. Vous devez en accuser réception en cochant la case prévue à cet effet puis en validant. Le conseil de classe répond au(x) demande(s) des représentants légaux :

J'ai bien pris connaissance de l'avis provisoire d'orientation du conseil de classe. Si je souhalte discuter de cet avis provisoire, je prends contact avec le professeur. principal ou le chef d'établissement.

#### **Formuler des vœux d'orientation**

**Avant** le Conseil de classe, vous effectuez la même démarche qu'au premier semestre en vous connectant sur « Orientation ».

Vous saisissez vos intentions d'orientation **définitives**.

- Vous devez saisir **au moins une intention** ;
- Vous pouvez saisir jusqu'à 3 intentions :
	- $\circ$ <sup>de</sup> générale et technologique-2<sup>de</sup> STHR,
	- o 2 de professionnelle,
	- o 1<sup>re</sup> année de CAP ;
- Le rang détermine l'ordre de préférence ;
- Les intentions peuvent être modifiées jusqu'au **26 mai 2021** (reclassement et/ou suppression).

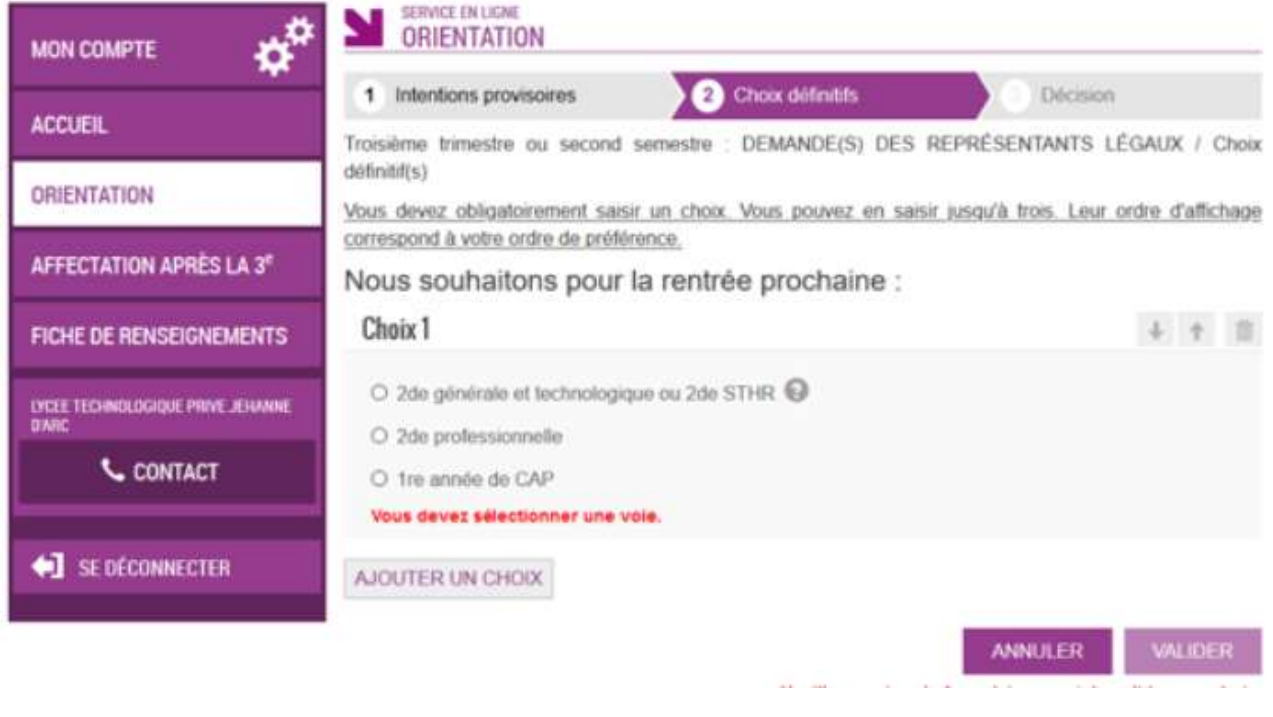

**Et après ?**

Après cette phase, vous devez saisir les vœux précis (établissement, formation…) via le téléservice **Affectation** (TSA)

**TUTORIEL TSO TUTORIEL TSOTUTORIEL TSO** 

# **TÉLÉSERVICE AFFECTATION ÉTAPE 2 : Formuler des vœux pour les établissements**

#### **Quand ? du 10 au 31 mai**

**Où se connecter ?** Se connecter sur **[https://educonnect.education.gouv.fr](https://educonnect.education.gouv.fr/idp/profile/SAML2/Redirect/SSO?execution=e1s1)** (mêmes codes et procédure que précédemment).

Cette fois, l'opération se déroule dans la partie « **affectation après la 3ème** »

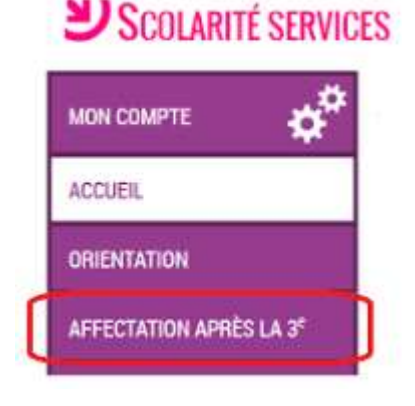

Le téléservice permet une recherche par mots-clés sur deux champs :

- Quoi ? : nom d'une formation, d'un établissement
- Où ? : Ville département

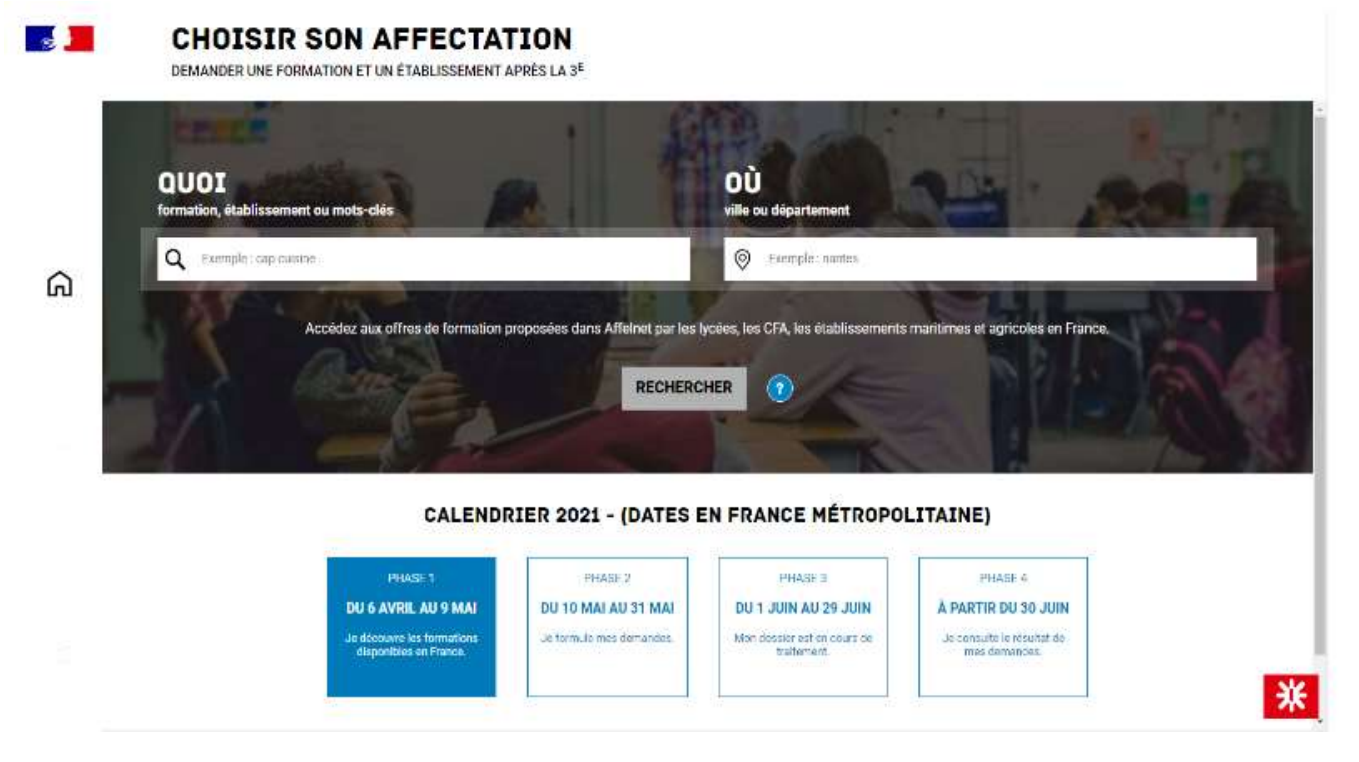

Une fois votre vœu trouvé cliquer sur « **ajouter à mes demandes**

Ajouter **tous** les vœux souhaités.

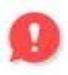

Il faut également saisir vos vœux pour les établissements **privés**, même si vous avez reçu un courrier attestant de l'inscription de votre enfant.

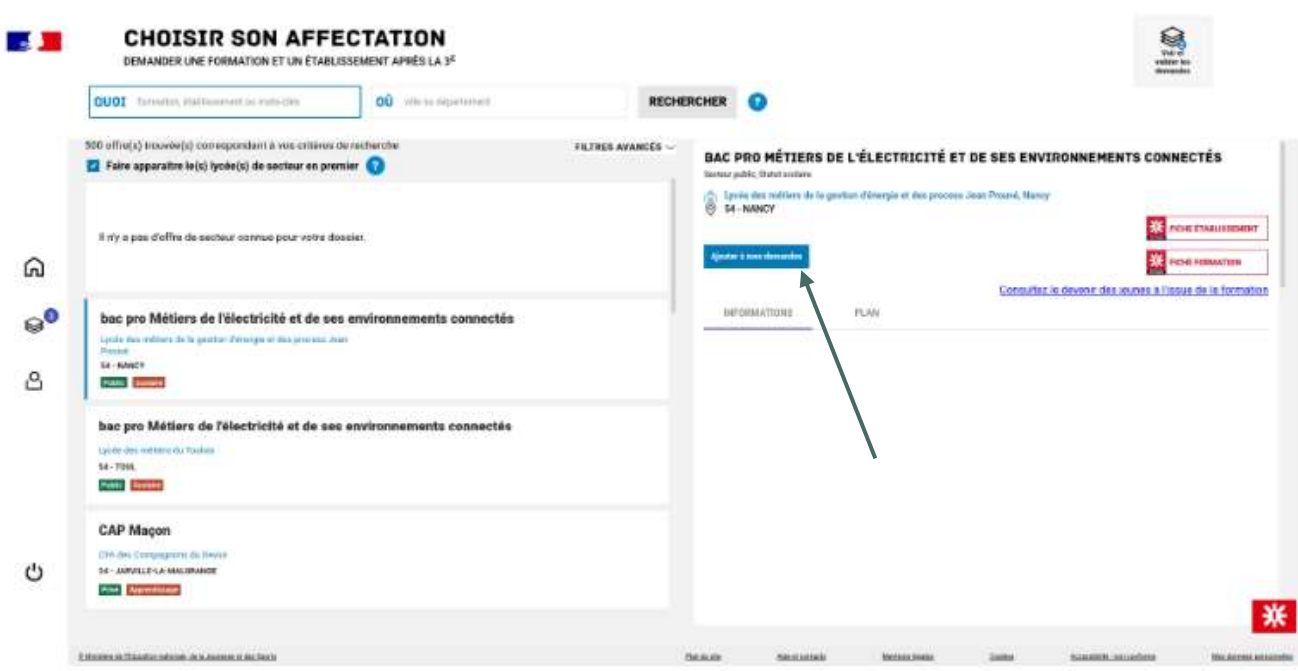

Lorsqu'une demande est ajoutée, un nouvel icône cliquable apparaît **« Voir et valider les demandes »**. Elle permet d'accéder à sa sélection pour l'ordonner et la valider.

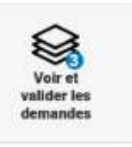

## Ordonner et valider ses demandes

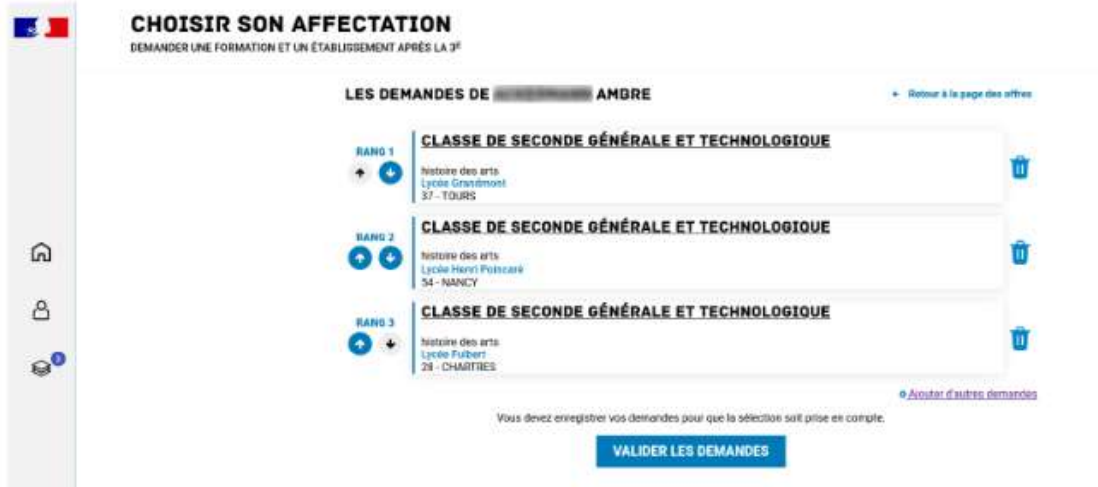

Vérifier les vœux, les mettre dans l'ordre voulu à l'aide des boutons situés sur la gauche

Vous pouvez également télécharger un récapitulatif. Vous pouvez modifier votre demande jusqu'au 31 mai inclus.

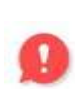

Nous vous conseillons de saisir vos vœux rapidement car, en cas de besoin, l'établissement pourra vous guider pour affiner la saisie, compléter vos vœux, vous apporter des conseils. Vous pourrez **modifier votre saisie jusqu'au lundi 31 mai.**

# **TÉLÉSERVICE ORIENTATION ÉTAPE 3 : Accepter le choix du conseil de classe**

**Quand ?** Après le conseil de classe, du **4 au 10 juin 2021 Où se connecter ?** Se connecter sur **[https://educonnect.education.gouv.fr](https://educonnect.education.gouv.fr/idp/profile/SAML2/Redirect/SSO?execution=e1s1)** (mêmes codes et procédure que précédemment).

#### **Répondre à la proposition du conseil de classe**

Après le conseil de classe, vous vous connectez à nouveau sur le téléservice TSO (même procédure que pour la saisie des vœux) **pour prendre connaissance de l'avis du conseil de classe et y répondre** :

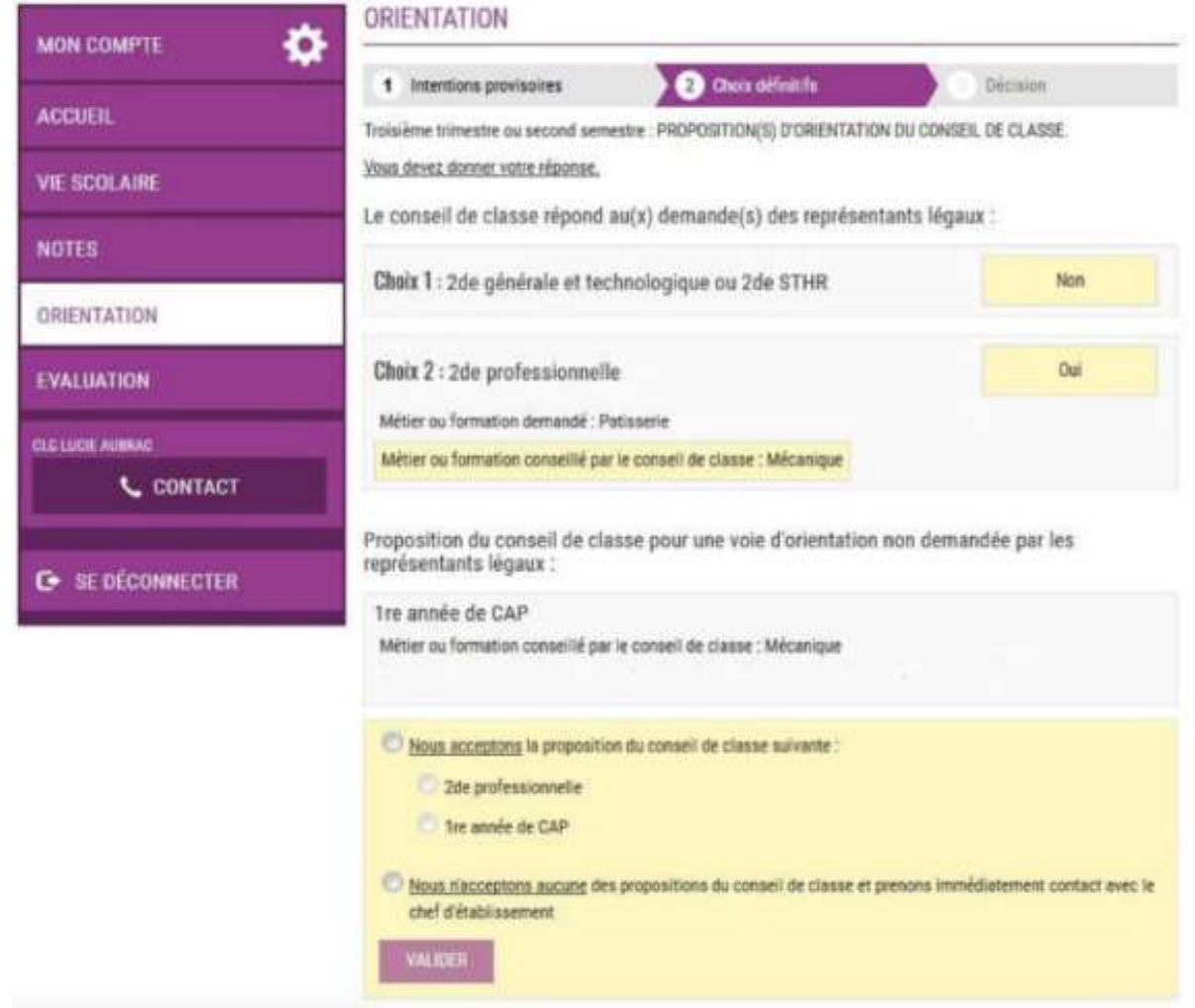

Deux possibilités de réponse s'offrent à vous :

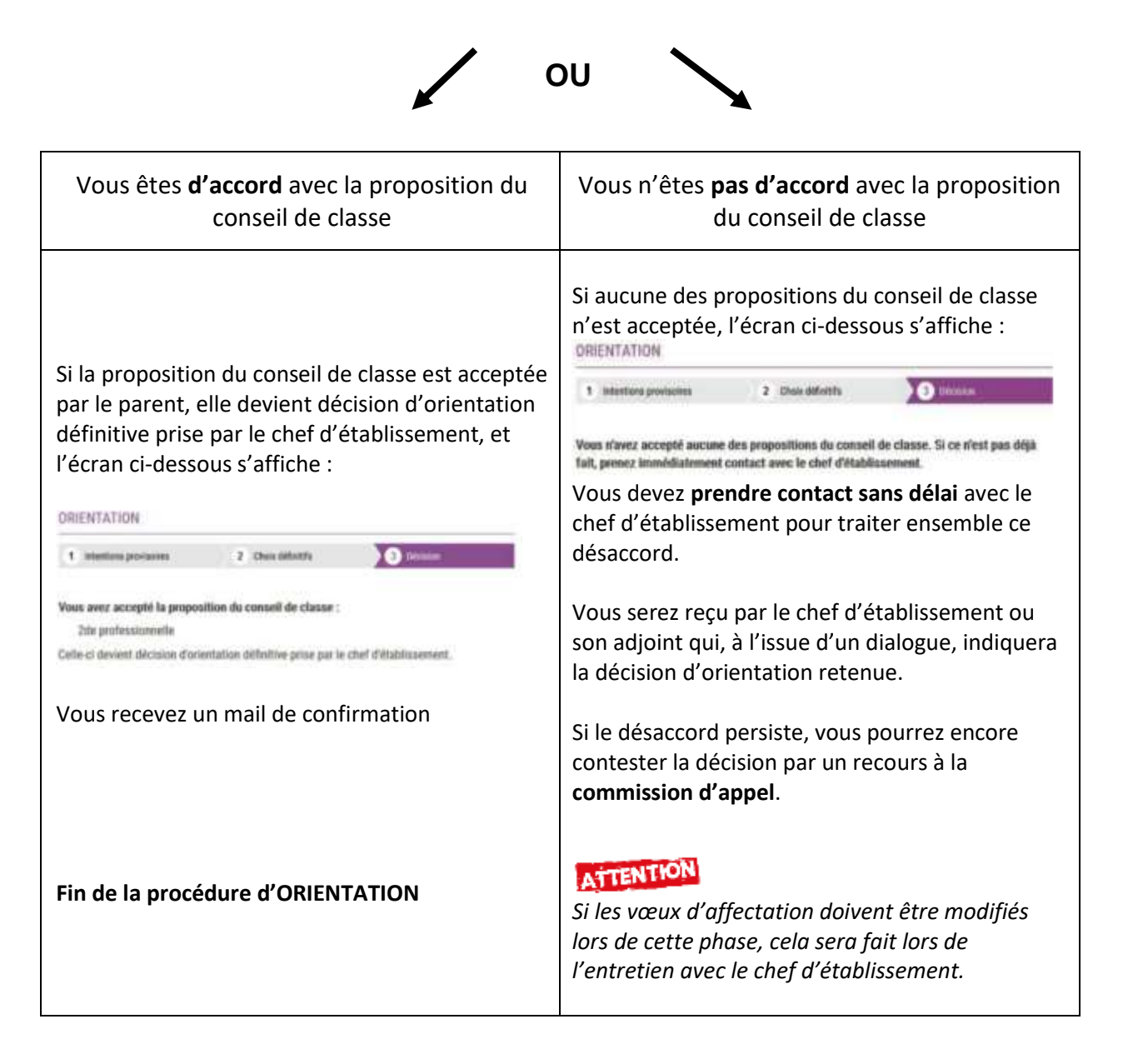

#### **Et après ?**

Le résultat des affectations sera disponible sur le téléservice le **30 juin 2021**. Il sera également remis sous forme papier aux élèves le 29 juin 2021, après la dernière épreuve du DNB.

Vous utiliserez alors ce même téléservice pour procéder à la **téléinscription** dans le lycée d'affectation.